# **Dokumentvorlage zur Anfertigung wissenschaftlicher Arbeiten**

Kurz-Anleitung

# **1 Einführung**

Microsoft Word für Windows<sup>1</sup> bietet eine Fülle von Funktionen, um Texte im wissenschaftlichen Bereich professionell zu erstellen. Damit umfangreiche Texte – von Seminararbeiten, Hausarbeiten bis hin zu Dissertationen – auch optisch ansprechend gestaltet wirken, wird beim Anwender ein breites Basiswissen hinsichtlich der Bedienung von Word sowie typographischer Grundkenntnisse vorausgesetzt. Konkret stellen sich Fragen wie: Wie soll ich das Seitenlayout gestalten? Wie sollen die Randeinstellungen gesetzt werden? Welche Schrifttype soll ich verwenden?, u.dgl.m..

Andere Textverarbeitungsprogramme – wie z.B. LaTeX – unterstützen den Anwender in der Hinsicht, daß sie den eingegebenen Text automatisch professionell setzen, haben aber die Nachteile, daß formatierte Texte nicht mit Benutzern von Word ausgetauscht werden können, für größere vom Benutzer gewünschte Abweichungen vom Standard-Layout zunächst Befehle gelernt werden müssen und das Druckbild des Textes nicht schon bei der Eingabe überprüft werden kann. Professionelle Programme aus dem DTP-Bereich (wie Quark XPress oder FrameMaker) sind hingegen i.d.R. für den Privatanwender kaum erschwinglich.

Da Word im wissenschaftlichen Bereich – zumindest im sozial- und geisteswissenschaftlichen Bereich – weit verbreitet ist, liegt der Wunsch nahe, die Möglichkeiten von Word zu nutzen, um auf möglichst einfache Weise dennoch optisch ansprechend gesetzte Texte zu produzieren. Die im folgenden beschriebene Dokumentvorlage, mit der diese Kurz-Anleitung erstellt wurde, soll einen ersten Schritt in diese Richtung darstellen. Sie ist in dieser Hinsicht als Vorschlag und Anregung zu verstehen. Gerade bei wissenschaftlichen Qualifikationsarbeiten gibt es oft – je nach Fachrichtung – unterschiedliche formale Standards, so daß im Regelfall einzelne Einstellungen dieser Dokumentvorlage individuell angepaßt werden müssen.

Es wird davon ausgegangen, daß der Nutzer dieser Dokumentvorlage mit den allgemeinen Umgang mit Word vertraut ist und Texte mit Hilfe von Formatvorlagen formatiert, anstatt jeden Absatz einzeln mit Symbolleisten oder Menüs zu formatieren. Zudem kann die Nutzung einer Vorlage nicht eine Erarbeitung typographischen Basiswissens ersetzen. Für weiterführende typographische Fragen und zum Umgang mit Word im wissenschaftlichen Bereich verweise ich auf die Literaturempfehlungen am Ende dieser Kurz-Anleitung.

l 1 Die in diesem Texte benutzten Produktnamen sind Warenzeichen der jeweiligen Firmen und werden an den entsprechenden Stellen nicht gesondert ausgewiesen.

### **1.1 Zum Nutzen dieser Dokumentvorlage**

Ziel dieser Dokumentvorlage ist die Erstellung optisch ansprechend gesetzter Texte mit möglichst geringem Aufwand:

- *Seitenlayout:* Alle benutzerdefinierten Einstellungen wie z.B. die Randeinstellungen, Dokument- und Absatzeinstellungen – wurden nach typographischen Kriterien voreingestellt.
- *Formatvorlagen:* Es wurden die in wissenschaftlichen Arbeiten standardmäßig benötigten Formatvorlagen (für Überschriften, Fließtext, Fußnoten, etc.) angelegt. Der Fließtext wurde durch die Nutzung der zahlreichen Unterschneidungspaare der Schrifttype ,Garamond' optimiert. Im Einzelfall sind die Formatvorlagen vom Benutzer anzupassen oder zu erweitern. Auf die Erstellung von Deckblättern, Inhaltsverzeichnissen und Registern wurde verzichtet, da diese i.d.R. stark bezüglich der Standards der jeweiligen Fachrichtungen variieren.
- *Menüleiste 'Typographie':* Es wurde eine neue Menüleiste angelegt, die zum einen das Auffinden gebräuchlicher Symbole erleichtern soll, und zum anderen die Formatierung häufig vorkommender Abkürzungen und typographischer Zeichen vereinheitlichen soll. Dabei wurde besonderer Wert auf typographische Feinheiten gelegt. Durch die Verkürzung von Leerzeichen in Abkürzungen – wie z.B. oder z.T. – erscheint der Text fließender und die Abkürzungen werden eher als zusammengehörige Elemente lesbar. Die Abkürzungen und Leerzeichen bleiben zudem unabhängig vom Schriftgrad oder der Schrifttype.

## **1.2 Was Word dennoch nicht kann…**

- *Wortzwischenräume:* Da Word Blocksatz über eine Anpassung der Leerzeichenbreite und die Silbentrennung realisiert, können Wortzwischenräume nicht verändert werden. Im Einzelfall (z. B. bei großen Lücken in schmalen Spalten) ermöglicht diese Dokumentvorlage für derartige Fälle das Einfügen schmalerer Leerzeichen. Dieses umständliche Verfahren ist aber für Mengentext nicht zu empfehlen.
- *Ästhetikfuntion:* Word bietet im Vergleich zu teuren Satzprogrammen keine Ästhetikfuntionen für den Blocksatz an. Bei derartigen Funktionen werden einzelne Zeichen zu Beginn oder am Ende einer Zeile leicht über den Seitenrand hinausgeschoben, so daß optisch ein gerader Blocksatzrand entsteht.
- *Ligaturen:* Word unterstützt nicht das Zusammenfließen verschiedener Zeichen (wie z. B. ff oder fi). Auf die künstliche Erzeugung derartiger Ligaturen wurde in dieser Dokumentvorlage verzichtet, da sie im Test zu Druckproblemen führten.

# **2 Typographie mit Word**

In den folgenden Abschnitten werden in Kurzform die wichtigsten Einstellungen zusammengefaßt, die dieser Dokumentvorlage zugrunde liegen. Auf typographische Erläuterungen wurde dabei weitgehend verzichtet. Wer sich dafür interessiert, warum sich der Autor dieser Vorlage für diese – und eben nicht für andere – Einstellungen entschieden hat, sei auf die unten angeführte weiterführende Literatur verwiesen.

## **2.1 Die Einstellungen der Dokumentvorlage im Überblick**

- *Seitenlayout:* Das Seitenlayout wurde einseitig (wissdok1.dot) bzw. zweiseitig (wissdok2.dot) gewählt.
- *Seitenränder:* Die Seitenränder wurden im Verhältnis 2:3:4:5 (Innensteg:Kopfsteg:Außensteg:Fußsteg) eingestellt.
- *Kopf-/ Fußzeile:* In der Kopfzeile wird das jeweils aktuelle Kapitel bzw. Unterkapitel aufgeführt. Sie ist in der Schriftart ARIAL NARROW gesetzt, um auch längere Kapitelüberschriften in einer Zeile darstellen zu können. Die Fußzeile beinhaltet fortlaufende Seitenzahlen.
- *Fließtext:* Für den Fließtext wurde die Schrift GARAMOND verwendet, da sie im Vergleich zur TIMES NEW ROMAN auch auf weißem Papier ein gut lesbares Schriftbild ergibt. Die Standardschriftgröße beträgt 12 Punkt, der Standard-Zeilenabstand 16 Punkt. Die Formatvorlage STANDARD (EINZUG) ist für Absätze mit Einzug der ersten Zeile gedacht. Standardmäßig wurden Unterschneidungen für den Fließtext aktiviert sowie die Absatzkontrolle eingeschaltet.
- *Fußnoten:* Die Fußnoten wurden mit einfachem Zeilenabstand und einer Schriftgröße von 11 Punkt voreingestellt. Die Fußnoten-Fortsetzungslinie wurde der Fußnoten-Trennlinie angepaßt.
- *Zitate:* Die Zitate wurden mit einfachem Zeilenabstand und einer Schriftgröße von 11 Punkt voreingestellt.
- *Hervorhebungen und Namen:* Diese Formatvorlagen entsprechen der Auswahl in der Symbolleiste (*Kursiv*) bzw. den Menüs (KAPITÄLCHEN). Hervorhebungen im Text sollten nur über diese Formatvorlagen eingegeben werden, um später alle Hervorhebungen schnell einheitlich ändern zu können.
- *Literaturverzeichnis:* Für Einträge in einem Literaturverzeichnis wurde eine gleichnamige Formatvorlage mit einfachem Zeilenabstand, Einzug und einer Schriftgröße von 11 Punkt erstellt.
- *Tabellenüber- und Bildunterschriften:* Tabellenüber- und Bildunterschriften wurden in der Schriftart ARIAL mit einer Schriftgröße von 11 Punkt gesetzt.
- *Überschriften:* Für die Überschriften wurde die Schriftart ARIAL verwendet und entsprechend der Gliederungsebene (nur bis einschließlich Ebene 4) durch unterschiedliche Schriftgrößen oder –attribute angepaßt. Für nicht-numerierte Überschriften im Text wurde die Formatvorlage ABSATZÜBERSCHRIFT erstellt.

Zur effektiven Arbeit mit dieser Dokumentvorlage wird empfohlen, zur Formatierung des Textes ausschließlich die eingestellten Formatvorlagen (Absatz- bzw. Zeichenvorlagen) zu verwenden und nur in Einzelfällen Anpassungen über die Menüs von Word vorzunehmen. Nichts ist schlimmer als eine nachträgliche Korrektur von einigen hundert Absätzen oder Hervorhebungen, die man ursprünglich von Hand über Menüpunkte durchgeführt hat. Änderungen sollten daher immer nur in globaler Weise an Formatvorlagen vorgenommen werden (im Menü FORMAT/FORMATVORLAGE), z.B. wenn nach Fertigstellung des Textes doch der Zeilenabstand verändert werden soll.

## **2.2 Das Menü**, Typographie'

Das Menü ,Typographie' soll einen schnellen Zugriff auf verschiedene Sonderzeichen und formatierte Abkürzungen bereitstellen. Natürlich kann der Benutzer frei wählen, ob er diese über das Menü oder in anderer Form eingibt. Wenn man sich aber dafür entscheidet, Abkürzungen mit schmaleren Leerzeichen zu nutzen, sollte man dies für das gesamte Dokument durchhalten, um einheitliche Formatierungen zu gewährleisten.

Zunächst ein kurzes Beispiel, um den Sinn von in der Breite angepaßten Leerzeichen zu erläutern: Die Abkürzung ,z.B.' für ,zum Beispiel' kann mit oder ohne Leerzeichen eingegeben werden. Im ersten Fall nutzt Word gerne das Leerzeichen, um Zeilenumbrüche zu generieren. Im schlimmsten Fall steht somit das ,z.' am Ende der Zeile und das ,B.' am Beginn der nächsten Zeile. Dieses Problem kann zwar durch die Eingabe eines geschützten Leerzeichens umgangen werden, dieses Leerzeichen wirkt aber dennoch zu breit (vgl. Abb. 1). Wird die Abkürzung ohne Leerzeichen eingegeben, wirkt sie hingegen als zu eng gesetzt. Durch Eingabe der Abkürzungen über das Menü 'Typographie' kann dieses Problem umgangen werden. Besonders deutlich wird der Unterschied erst, wenn die Bildschirmdarstellung stark vergrößert wird (etwa auf 500%) oder die Zeichen entsprechend vergrößert werden, wie Abbildung 1 zeigt.

| IZ.B. | Z.B. | Wirkt zu eng gesetzt!              |
|-------|------|------------------------------------|
| Z. B. | Z.B. | Wirkt typographisch professionell! |
| 'Z. K | Z.H. | Wirkt zu weitgesetzt!              |

Abb.1: Die Breite von Leerzeichen im Vergleich

Das Grundprinzip dieser Dokumentvorlage ist damit die Benutzung des Menüs ,Typographie' zur Eingabe bestimmter – häufig wiederkehrender – Zeichen und Abkürzungen bereits bei der Eingabe des Textes. Die folgende Tabelle liefert in Kurzform ein Zusammenfassung und Erläuterung der Menüpunkte im einzelnen.

Tab.1: Erläuterung der Einträge des Menüs Typographie'

| <b>Formatierung Menüeintrag</b> |                                   |                            | <b>Tastenkombination</b> | Erläuterung                                                          |
|---------------------------------|-----------------------------------|----------------------------|--------------------------|----------------------------------------------------------------------|
|                                 | bedingter<br>Trennstrich          |                            | $\sim$                   | für bevorzugte oder manuelle Sil-<br>bentrennung an der Cursorstelle |
| $\blacksquare$                  | geschützter<br><b>Bindestrich</b> | $\boldsymbol{\mathcal{S}}$ |                          | Bindestrich, der nicht getrennt wird                                 |
|                                 | Gedankenstrich $\mathbf{\S}$      |                            | (Num)                    |                                                                      |

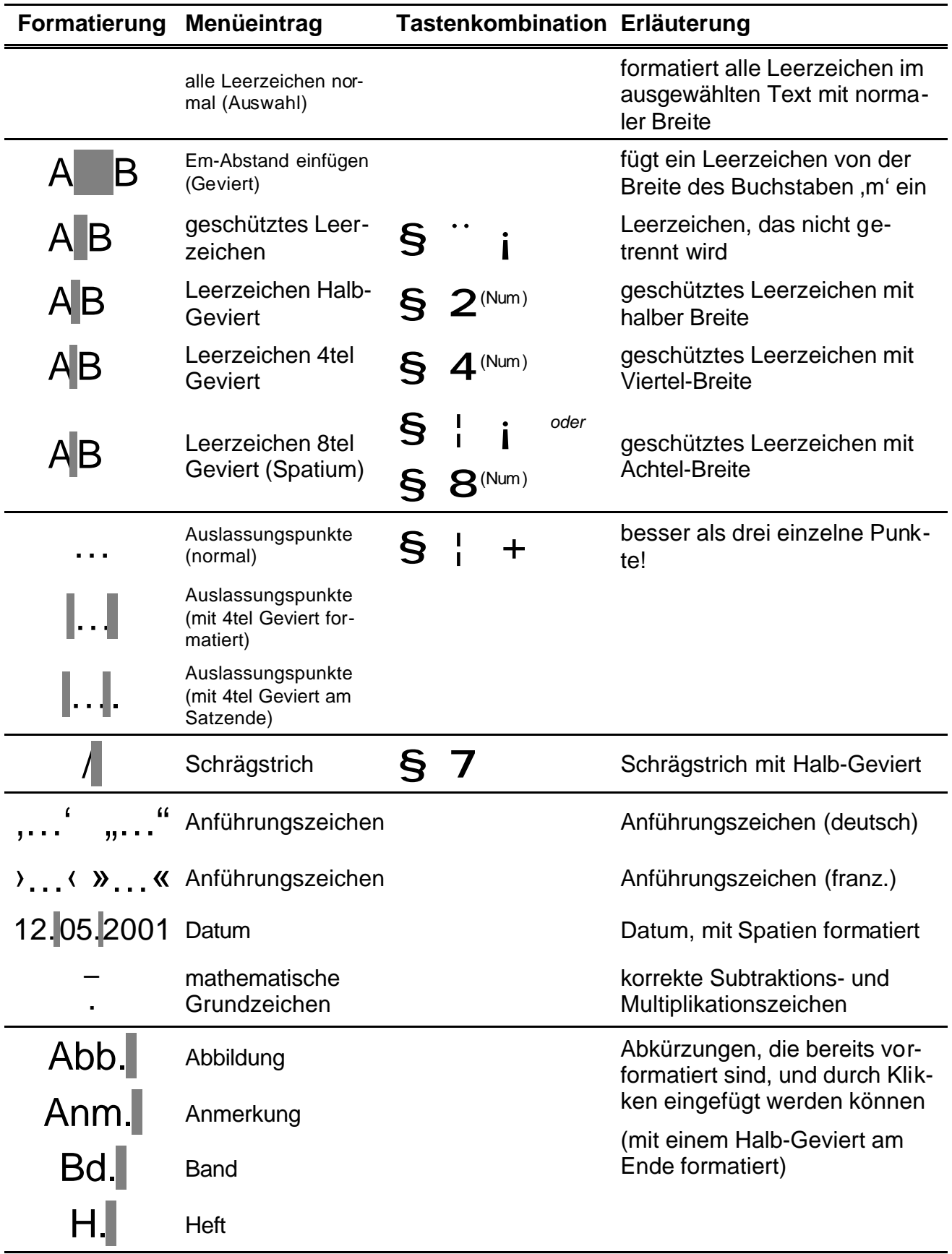

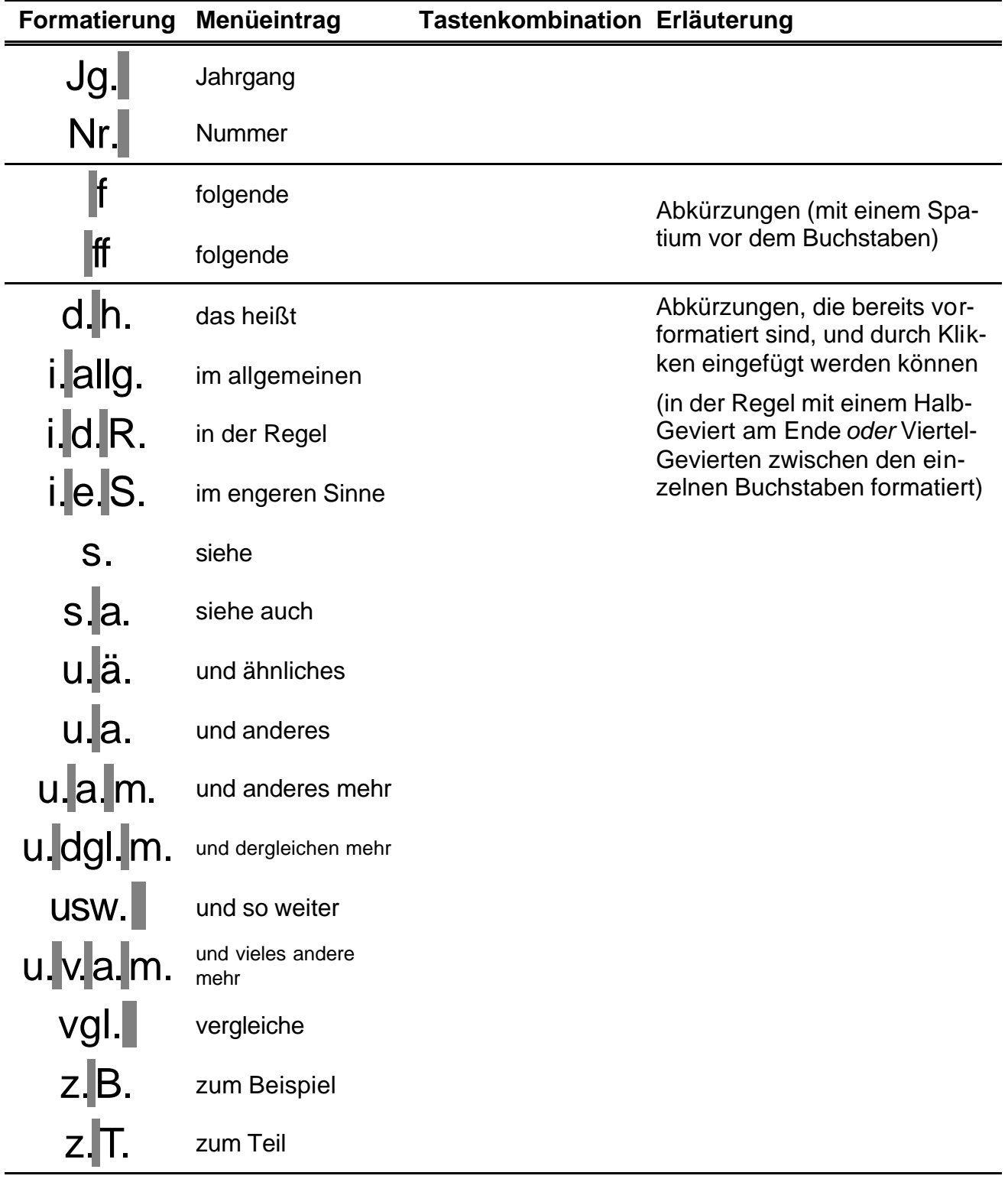

# **3 Das Einrichten der Dokumentvorlage**

Bitte lesen Sie vor der Installation der Dokumentvorlage diesen Abschnitt gründlich durch. Es wird davon ausgegangen, daß mit einer Installation der Dokumentvorlage den im folgenden Abschnitt genannten Nutzungsbedingungen zugestimmt wird.

### **3.1 Hinweise zur Nutzung**

- Diese Dokumentvorlage ist zur Verbreitung und zur Veränderung freigegeben. Das bedeutet, daß sie zur privaten Nutzung mit anderen Anwendern ausgetauscht bzw. verändert– also an die eigenen Bedürfnisse angepaßt – werden darf. Dies schließt Veränderungen der benutzten Makros mit Ausnahme der Urheberrechtshinweise (Formular ,Info') ein.
- Die Veröffentlichung der Dokumentvorlage im Internet oder auf Datenträgern insbes. mit kommerziellem Hintergrund – ist davon ausgenommen und ohne Einverständnis des Autors ausdrücklich untersagt.
- Der Autor haftet nicht für Schäden, die durch die Benutzung oder Veränderung dieser Dokumentvorlage oder einzelner Teilelemente entstehen.
- Da diese Dokumentvorlage Makros enthält, wird empfohlen, die jeweils aktuellsten Versionen ausschließlich von der Homepage des Autors (http://www.mlenz.de) herunterzuladen. Versionen, die Sie auf anderen Bezugswegen erhalten, könnten bspw. Makro-Viren enthalten.

### **3.2 Installation**

Die Installation der Dokumentvorlage kann auf unterschiedliche Weisen erfolgen – je nach beabsichtigtem Funktionsumfang:

- *Standardeinrichtung:* Um die Dokumentvorlage mit den Formatvorlagen und dem Menü ,Typographie<sup>'</sup> zu installieren, kopieren Sie die entsprechende Datei (wissdok1.dot für einseitige und wissdok2.dot für zweiseitige Dokumente) in das Vorlagenverzeichnis von Word. Dieses ist im Regelfall der Ordner C:\WINDOWS\ANWENDUNGSDATEN\MICROSOFT\VORLAGEN. Nach dem Neustart von Word können Sie im Menü DATEI/NEU unter der Registerkarte ALLGEMEIN die Vorlage auswählen und damit ein Dokument auf Basis der Vorlage erstellen.
- *Nur Menü 'Typographie' installieren:* Wenn Sie das Menü 'Typographie' in ihren eigenen Dokumenten oder Vorlagen benutzen möchten, ohne die Formatvorlagen der Dokumentvorlage zu übernehmen, wählen Sie bei geöffnetem eigenen Dokument den Menüpunkt EXTRAS/VORLAGEN UND ADD-INS…. Klicken Sie unter DOKUMENTVORLAGE auf ANHÄNGEN… und geben Sie den Pfad zur Datei wissdok1.dot oder wissdok2.dot ein. Damit sollte das Menü ,Typographie' in ihrem Dokument verfügbar sein.
- *Nur Formatvorlagen installieren:* Um die Formatvorlagen der Dokumentvorlage ohne das Menü 'Typographie' in eigene Dokumente oder Vorlagen zu übernehmen, wählen Sie bei geöffnetem eigenen Dokument den Menüpunkt EXTRAS/VORLAGEN UND ADD-INS…. Klicken Sie auf ORGANI-

SIEREN…. In diesem Menü können Sie einzelne oder alle Formatvorlagen von der Dokumentvorlage in eigene Dokumente oder Vorlagen kopieren.

Achten Sie bei den beiden ersten Installationsvarianten darauf, daß die Sicherheitseinstellungen für Makros (im Menü im Menü EXTRAS/MAKRO/SICHERHEIT) auf ,mittel' gesetzt sind, da Sie ansonsten nicht auf das Menü ,Typographie' und die Makros der Dokumentvorlage zugreifen können! Für weiterführende Informationen zum Umgang mit und zur Einrichtung von Dokumentvorlagen ziehen Sie bitte entsprechende Dokumentationen zu Word oder die Word-Hilfe zu Rate.

### **3.3 FAQ – Frequently Asked Questions und Problembehebung**

#### Warum soll ich mir die Arbeit unnötig durch ,kleinkarierte' Feineinstellungen schwermachen? **Es kommt doch vielmehr auf den Inhalt an.**

Natürlich ist der Inhalt wissenschaftlicher Arbeiten wichtiger als die Form. Aber warum sollte man dennoch Texte optisch unattraktiver gestalten als dies möglich ist? Word ist in typographischer Hinsicht inkonsequent: Word bietet zum einen viele typographische Funktionen an (wie z.B. Unterschneidungen), liefert in anderer Hinsicht aber fehlerhafte Ergebnisse (z.B. die falschen einfachen Anführungszeichen durch die AutoKorrektur). Zudem sind die Einstellungen dieser Dokumentvorlage so optimiert, daß Mängel im Satzbild (wie die Trennung von Abkürzungen nach Punkten) ohne großen Mehraufwand vermieden werden können.

#### Problem: Ich kann zwar die Formatvorlagen benutzen, sehe aber keine Menüleiste ,Typogra**phie'.**

Dieser Fehler kann auftreten, wenn standardmäßig die Sicherheit der Makros auf ,hoch' eingestellt wurde. Setzen Sie die Einstellungen im Menü EXTRAS/MAKRO/SICHERHEIT auf 'mittel'. Beenden Sie Word. Nach dem Neustart aktivieren Sie auf Anfrage die Makros. Dann sollte die Menüleiste vorhanden sein. Sollte das Problem nicht behoben sein, können Sie – wie im vorherigen Abschnitt zur Installation beschrieben – die Menüleiste inklusive Makros als Add-In laden.

#### **Problem: Einige der angegebenen Tastaturkürzel funktionieren nicht.**

Weshalb dieser Fehler auftritt, ist mir derzeit nicht klar. Ab und zu gehen die Zuweisungen der Makros zu den Tastenkombinationen einfach verloren. Sie können diese Kombinationen selbst wiederherstellen: Rufen Sie das Menü EXTRAS/ANPASSEN… auf. Wählen Sie 'wissdok' unter SPEICHERN IN…. Danach auf Tastatur klicken. Bei SPEICHERN IN... erneut ,wissdok' auswählen. Unter der Kategorie MAKROS können Sie nun die gewünschten Tastaturkürzel erneut eingeben. Für eine genauere Beschreibung der Menüs ziehen Sie bitte ein Word-Handbuch oder die Hilfe-Funktion von Word zu Rate.

#### **Problem: Beim Löschen einer Abkürzung und erneutem Einfügen von Text erhalte ich extrem schmale Buchstaben.**

In diesem Fall wurde die Abkürzung nicht komplett gelöscht und die Schriftattribute an der Cursor-Position sind auf eine verengte Laufweite eingestellt. Markieren Sie (nur !) diese Zeichen und wählen Sie aus dem Menü TYPOGRAPHIE den Befehl ALLE LEERZEICHEN NORMAL.

#### **Problem: Beim Druck werden seltsame Zeichen im Text ausgegeben.**

Dieses Problem kann auftreten, wenn der Druckertreiber die unterschiedlichen Steuerzeichen nicht versteht, mit denen z.B. geschützte Leerzeichen formatiert werden. Setzen Sie in diesem Fall die Breite aller Leerzeichen zurück, indem Sie den gesamten Text markieren und im Menü TYPOGRAPHIE den Befehl ALLE LEERZEICHEN NORMAL wählen. Sollte das Problem nach erneutem Druck nicht behoben sein, sollten Sie keine geschützten Leerzeichen (weder in Word noch diese Dokumentvorlage) verwenden.

### **Warum stechen die Überschriften beim Druckergebnis so stark gegenüber dem Fließtext hervor?**

Diese Dokumentvorlage wurde für die Ausgabe auf einem Laserdrucker optimiert. Je nach den Papiereigenschaften und dem benutzten Druckertyp können die Druckergebnisse optisch stark variieren. Es kann daher ratsam sein, beim Ausdruck auf Tintenstrahl-Druckern die Schriftart für Überschriften zu ändern und z.B. eine Schrift mit einem feineren Grundstrich als der ARIAL zu verwenden (z.B. die FRUTIGER). Diese muß dann aber serifenlos sein und zur GARAMOND passen.

#### **Wie wird die unterschiedliche Breite der Leerzeichen technisch realisiert?**

Die Leerzeichen wurden grundsätzlich als geschützte Leerzeichen definiert. Die Einstellung der unterschiedlichen Leerzeichen-Breiten erfolgte durch eine prozentuale Skalierung (im Menü FORMAT/ ZEICHEN auf der Registerkarte ZEICHENABSTAND. Dies hat den Vorteil, daß bei Änderung des Schriftgrades oder der Schrifttype die Breite der Leerzeichen sowie die Schriftattribute automatisch angepaßt werden.

*Hinweis:* Bei einigen wenigen nachträglichen Änderungen der Schriftattribute (z.B. bei *Hervorhebungen* oder KAPITÄLCHEN) wird die Breite des Leerzeichens wieder auf 100% gesetzt. In diesen Fällen sollte die entsprechende Abkürzung noch einmal neu über die alte eingefügt werden.

# **4 Literaturempfehlungen**

- BORGES, MALTE/ ELSER, EIKE/ SCHUMACHER, JÖRG: Word 2000. Kompakt, komplett, kompetent, München: Markt und Technik 1999
- GULBINS, JÜRGEN/ KAHRMANN, CHRISTINE: Mut zur Typographie. Ein Kurs für Desktop-Publishing, 2. Aufl., Berlin u.a.: Springer 2000
- NICOL, NATASCHA/ ALBRECHT, RALF: Wissenschaftliche Arbeiten schreiben mit WinWord 97. Formvollendete und normgerechte Examens-, Diplom- und Doktorarbeiten, Bonn: Addison-Wesley-Longman 1997

STAAS, DIETER: DTP mit Word 2000. Kreative Layouts und Internetseiten erstellen, München; Wien: Hanser 2000 WILLBERG, HANS PETER/ FORSSMAN, FRIEDRICH: Erste Hilfe in Typographie. Ratgeber für Gestaltung mit Schrift, Mainz: Schmidt 1999

# **5 Rückmeldungen und Kontaktadresse**

Über Rückmeldungen zu dieser Dokumentvorlage, Anmerkungen und Änderungswünsche würde ich mich sehr freuen. Bitte eine kurze E-Mail an: Michael.Lenz@uni-bielefeld.de